# DeviceNet Master Utility

User's Manual

# **Warranty**

All products manufactured by ICP DAS are warranted against defective materials for a period of one year from the date of delivery to the original purchaser.

# **Warning**

ICP DAS assumes no liability for damages consequent to the use of this product. ICP DAS reserves the right to change this manual at any time without notice. The information furnished by ICP DAS is believed to be accurate and reliable. However, no responsibility is assumed by ICP DAS for its use, or for any infringements of patents or other rights of third parties resulting from its use.

# **Copyright**

Copyright 2009 by ICP DAS Co., LTD. All rights reserved worldwide.

### **Trademark**

The names used for identification only may be registered trademarks of their respective companies.

# <span id="page-1-0"></span>**Revision**

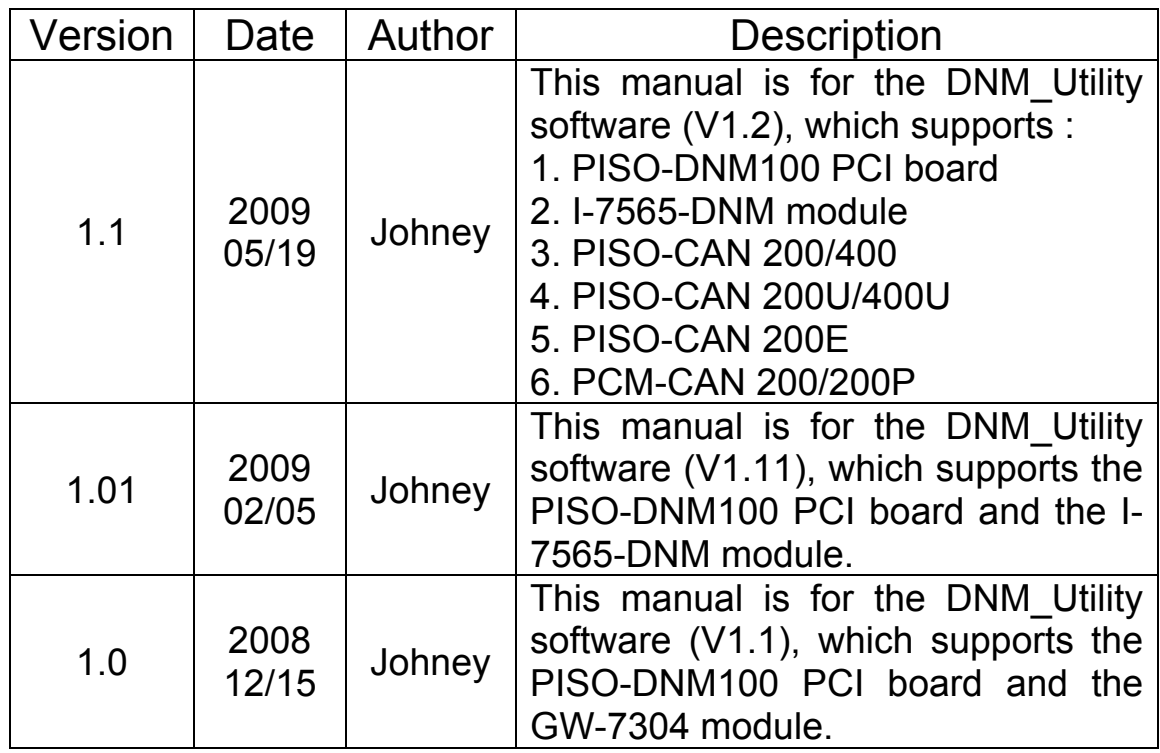

# **Contents**

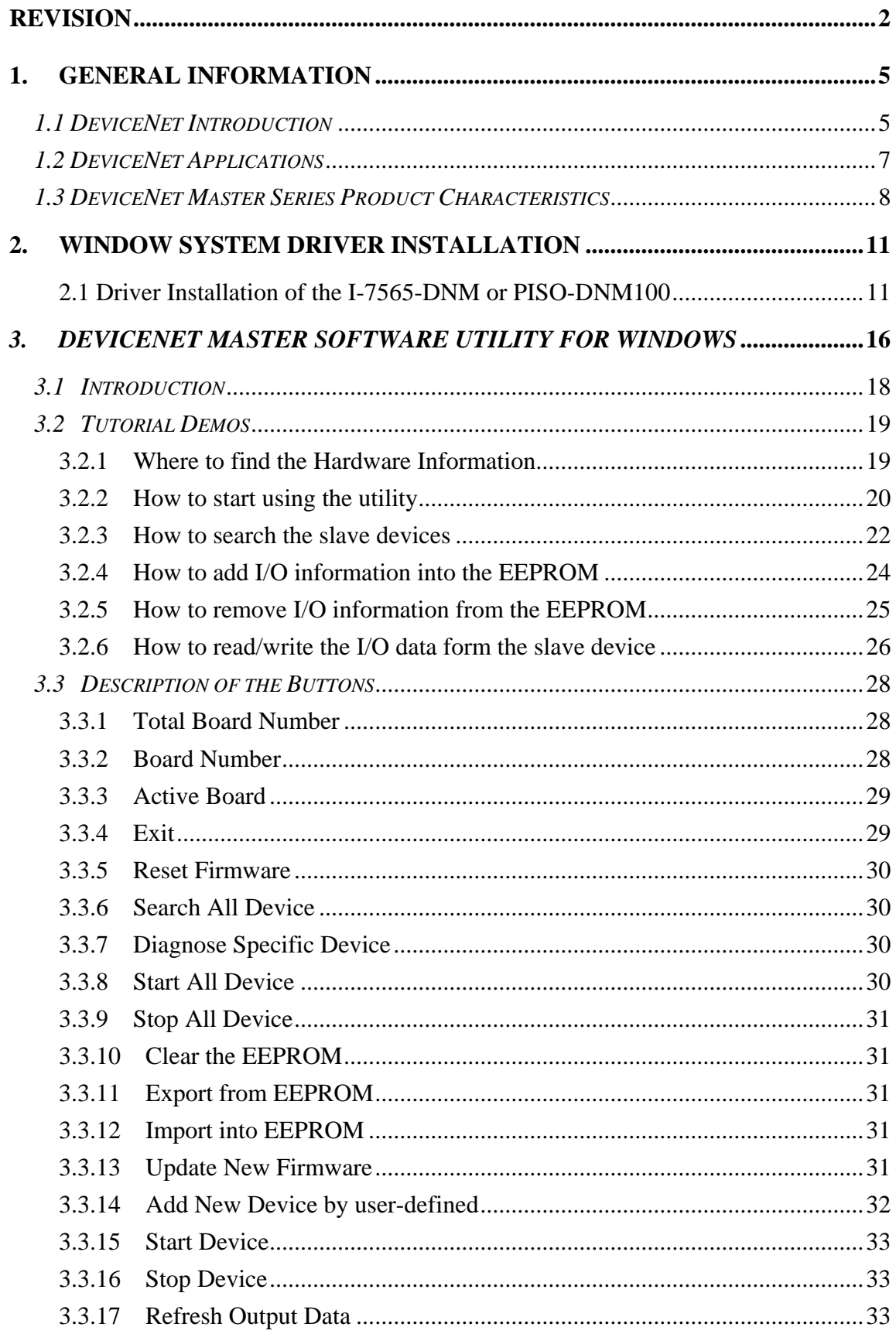

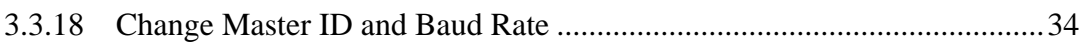

# <span id="page-4-0"></span>**1. General Information**

#### *1.1 DeviceNet Introduction*

The CAN (Controller Area Network) is a serial communication protocol, which efficiently supports distributed real-time control with a very high level of security. It is an especially suited for networking "intelligent" devices as well as sensors and actuators within a system or sub-system. In CAN networks, there is no addressing of subscribers or stations in the conventional sense, but instead, prioritized messages are transmitted. DeviceNet is one kind of the network protocols based on the CAN bus and mainly used for machine control network, such as textile machinery, printing machines, injection molding machinery, or packaging machines, etc. DeviceNet is a low level network that provides connections between simple industrial devices (sensors, actuators) and higher-level devices (controllers), as shown in Figure 1.1.1.

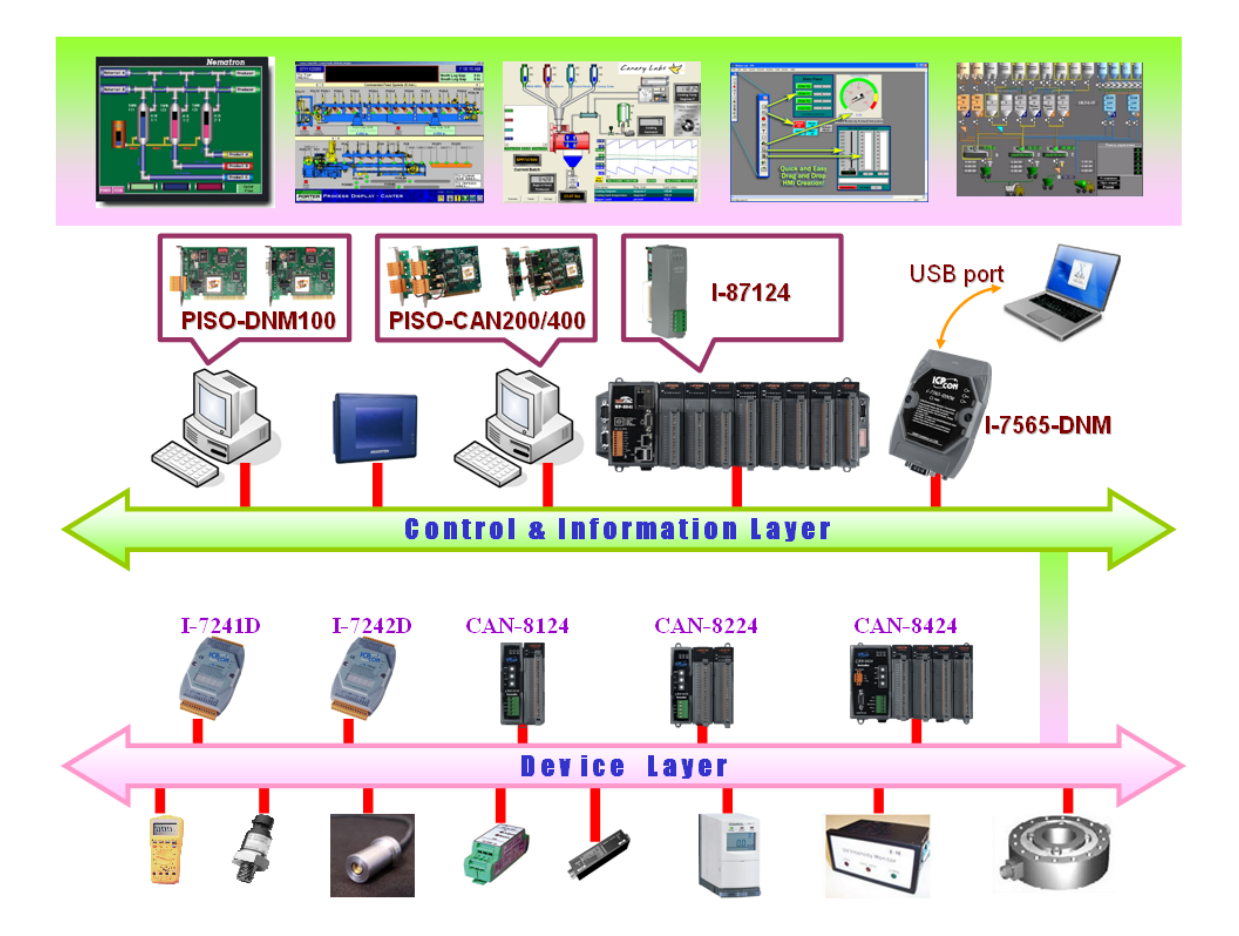

Figure 1.1.1 Example of the DeviceNet network

 DeviceNet is a cost effective solution to one kind application of control c\area network. It reduces the connection wires between devices and provides rapid troubleshooting rejection function. The transfer rate can be up to 500Kbps within 100 meters. The transfer distance can be up to 500 meters in 125Kbps (See Table 1.1.1). It allows direct peer to peer data exchange between nodes in an organized and, if necessary, deterministic manner. Master/Slave connection model can be supported in the same network. Therefore, DeviceNet is able to facilitate all application communications based on a redefine a connection scheme. However, DeviceNet connection object strands as the communication path between multiple endpoints, which are application objects that is needed to share data.

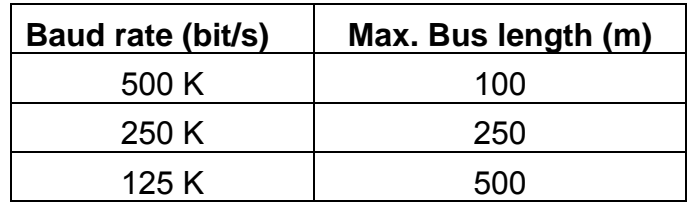

Table 1.1.1 The Baud rate and the Bus length

# <span id="page-6-0"></span>*1.2 DeviceNet Applications*

DeviceNet is the standardized network application layer optimized for factory automation. It is mainly used in low- and mid-volume automation systems. Some users have also implemented DeviceNet for machine control systems. The main DeviceNet application fields include the following application area (For more information, please refer to [www.odva.org](http://www.odva.org/)):

- Production cell builds and tests CPUs Dinnerware production
- 
- Equipment for food packing Textile machines
- 
- 
- 
- Overhead storage bin production Bottling line
- Pocket-bread bakery  **Tight manufacturing**
- 
- Beer brewery  **HVAC module production** 
	-
- Fiberglass twist machine <br>• Trawler automation system
- Sponge production plant  **CD** manufacturing plant
- Isolation wall manufacturing <br>• Rolling steel door production
	-
	-

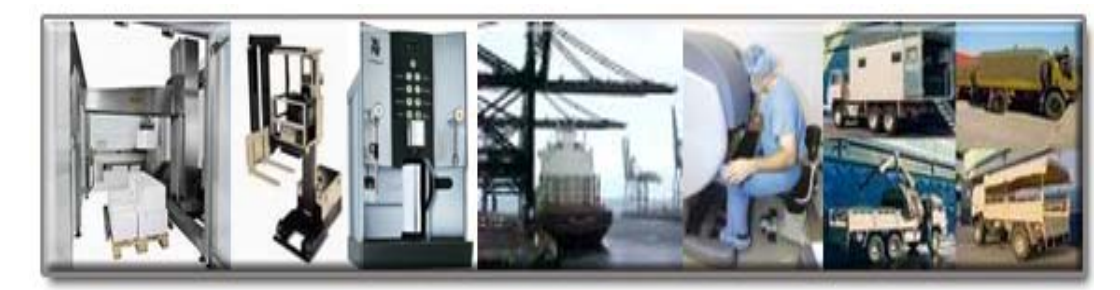

### <span id="page-7-0"></span>*1.3 DeviceNet Master Series Product Characteristics*

 Users don't need to take care of the detail of the DeviceNet protocol. The firmware inside the product mainly supports the Predefined Master-Slave Connection Set and UCMM functions to allow users to merge third party's DeviceNet devices into the DeviceNet network. It can help users to establish the connection with DeviceNet slave devices easily. The general application architecture is demonstrated as Figure 1.3.1

# **DeviceNet Master Series**

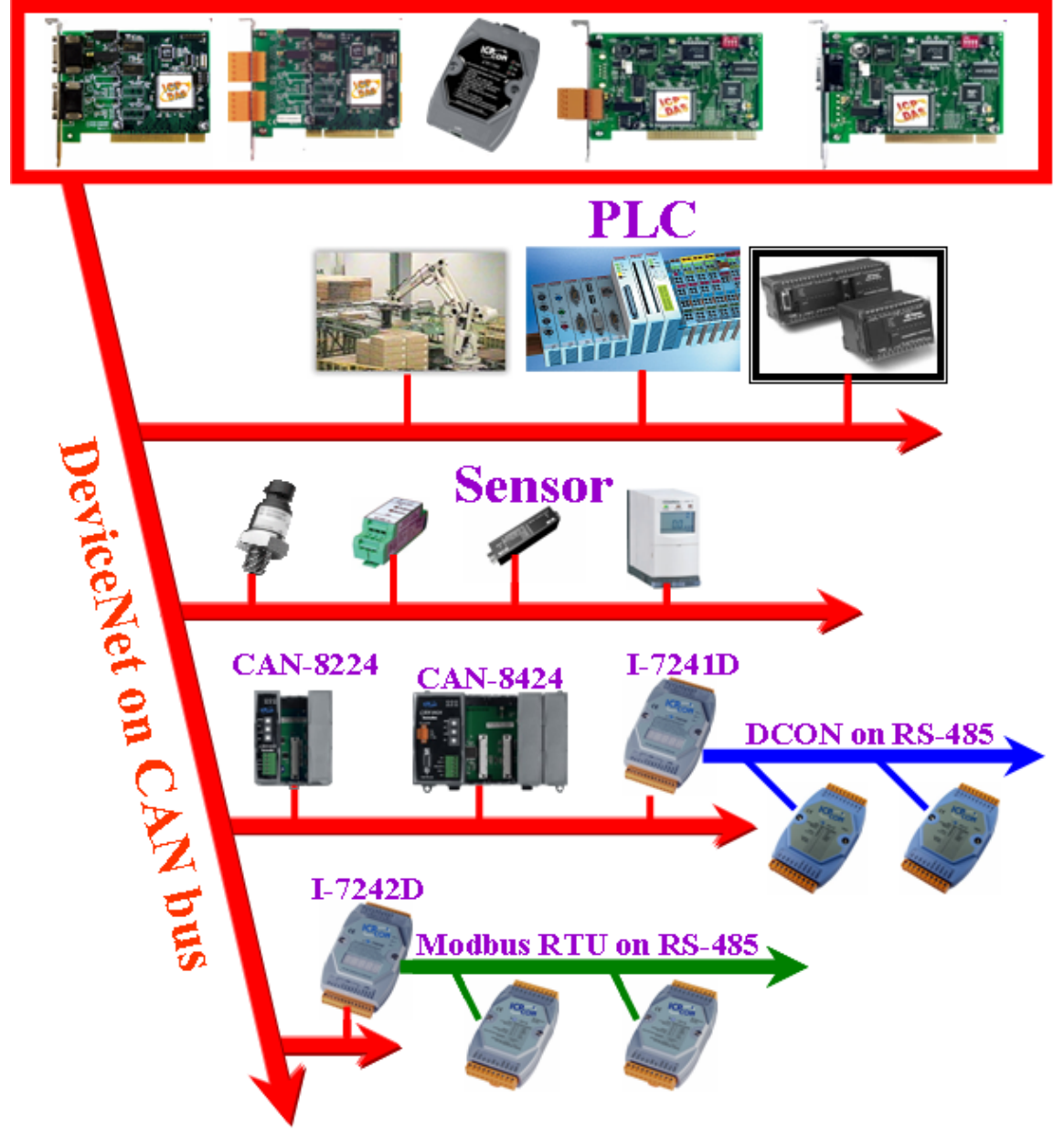

Figure 1.3.1 Application architecture

The DeviceNet protocol firmware provides the DeviceNet Master mechanism to communicate with slave devices by the Predefined Master/Slave Connection Set and UCMM Connection Set. In the DeviceNet communication protocol can be clarify as two forms: One is the Explicit Message and others are I/O Messages. Here, we only provide one explicit message connection and four I/O connections as depicted in Figure 1.3.2

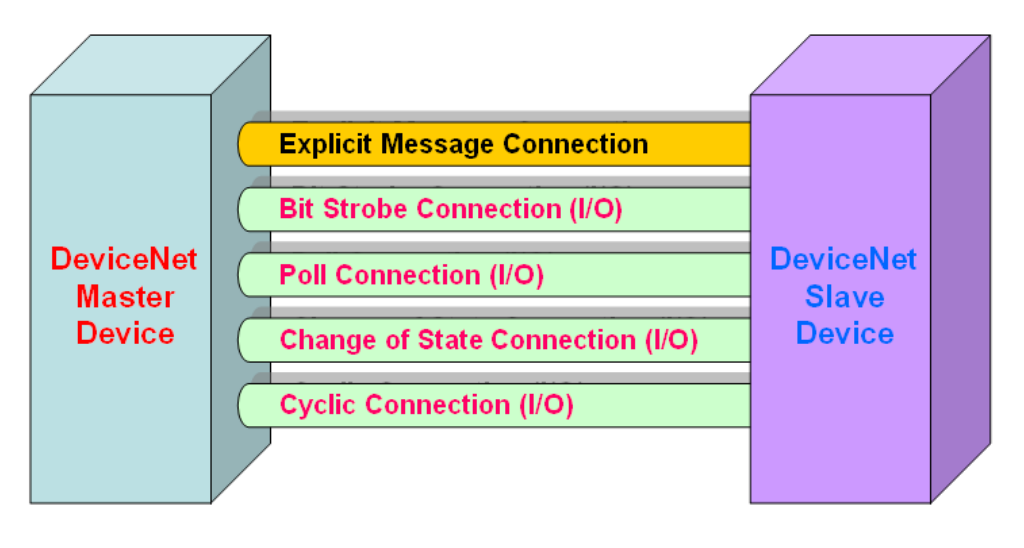

Figure 1.3.2 DeviceNet Messaging

The DeviceNet Communication Protocol is based on the concept of connections method. Master should create connections with slave devices based on the command of exchanging information and I/O data. To establish the master control mechanism, there are only four main steps to be followed. Figure 1.3.3 demonstrates the basic process for the DeviceNet master communication. The every step function is described in below:

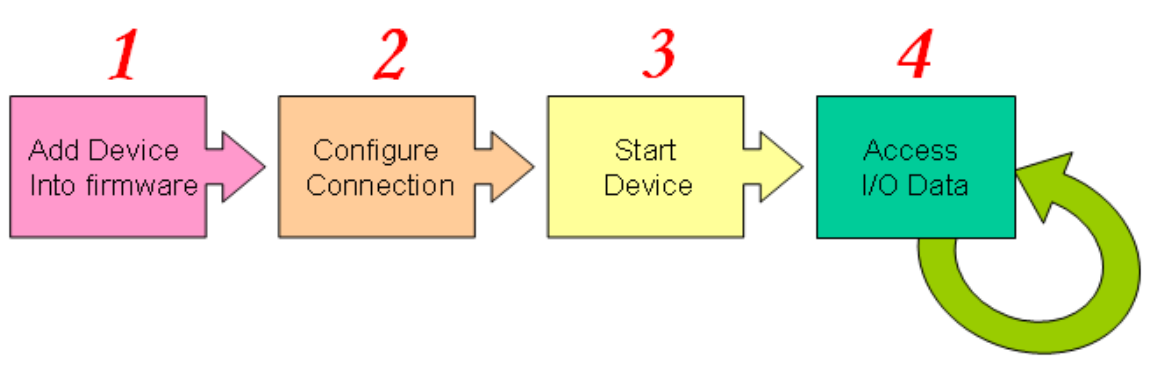

Figure 1.3.3 Four steps to establish connection

#### 1. **Add device into firmware**

You should provide the slave device's MAC ID to add into firmware.

#### 2. **Configure connection**

You can check the slave device's I/O connection type and the I/O data length. When configuring the I/O connection, you should provide these parameters.

#### 3. **Start Device**

After configuring connections, users should start device to establish the connection between the master and the slave devices.

#### 4. **Access I/O data**

After communicating with slave devices, you can access the I/O data with corresponding read/write function.

# <span id="page-10-0"></span>**2. Window System Driver Installation**

#### **2.1 Driver Installation of the CAN hardware**

The software Installation for DeviceNet application is demonstrated as the following descriptions. Before installing the DNM\_Utility software, the users should install the driver of the I-7565-DNM, PISO-DNM100, PISO-CAN 200/400, PISO-CAN 200U/400U, PISO-CAN 200E, PCM-CAN 200 and PCM-CAN 200P. Please refer to the corresponding manual for more detail information. For these Windows operation systems, the recommended DNM Utility installation procedure is given as follows:

Step 1: Insert the companion CD into the CD-ROM driver and wait a few seconds until the installation program starts automatically. If it cannot be started automatically for some reason, please double-click the file **ICPDAS.EXE** on this CD. The screenshot likes the following picture. Please click "CAN Series" item.

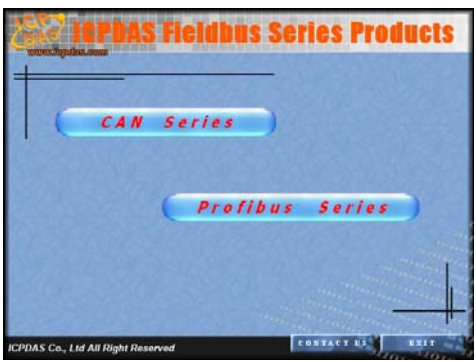

Step 2: After changing to the following picture. If you use I-7656-DNM or PISO-DNM100, please click the "DeviceNet" item. If you use another CAN devices, please click the "CAN" item.

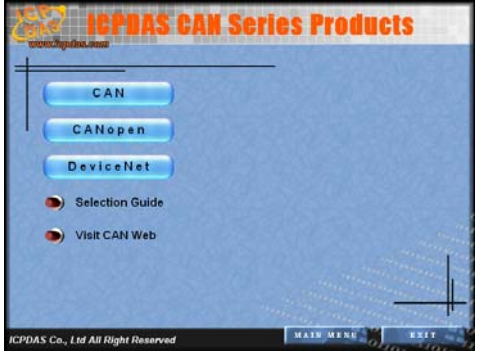

Step 3: If you select the "DeviceNet" item,the window would change to the picture below. Please move the mouse cursor on the "Master" item.

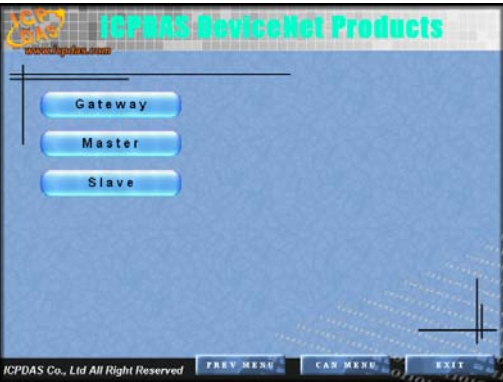

Step 4: The DeviceNet master products are shown in the window.

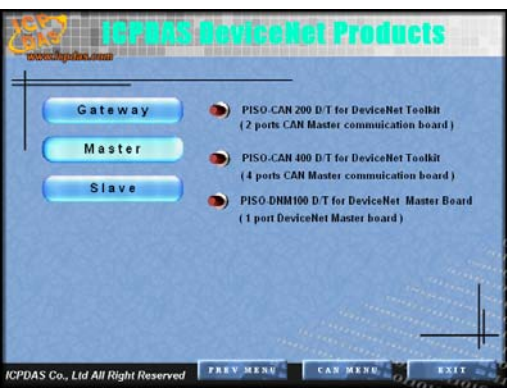

- Step 5: Please follow the instruction to install the corresponding driver.
- Step 6: After finishing the step 5, the users will see the setup file in the folder "DNM\_Utility Setup v12.exe". Please double-click it to run the setup.
- Step 7: This first setup screen shoot is shown as follow. Please press "Next" button to continue the process.

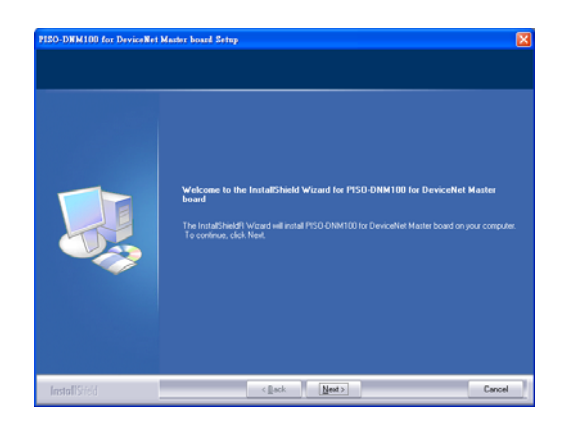

Step 8: Press "Next" button. The screen shoot is shown below. After reading the license, the users can accept it or not. If the users accept it, please select "I accept…." and press "Next" button.

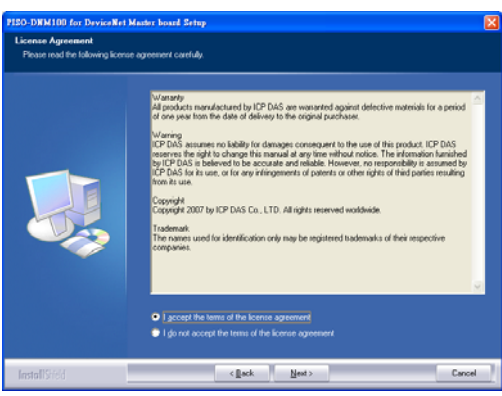

Step 9: After accepting the license, the next screen shoot is shown as follows. The users can edit your name and company name here. After editing the information, please press "Next" button.

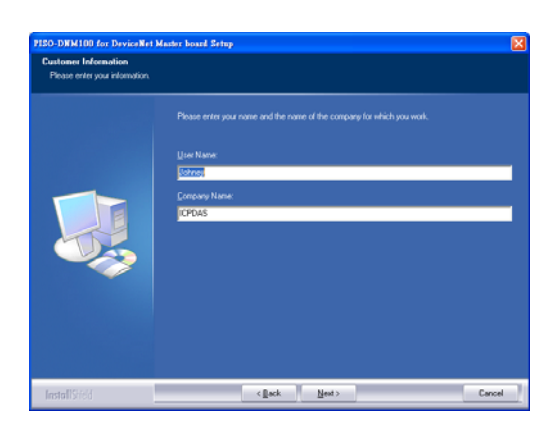

Step 10: After editing the information, the next screen shoot is shown as follows. Please select "Complete" item and press "Next" button.

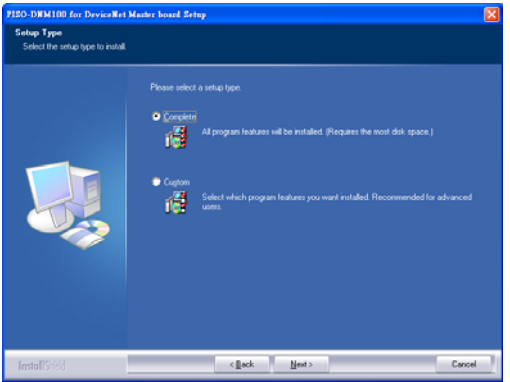

Step 11: The next screen shoot is shown as follow. Please press "Install" button. The setup process will start.

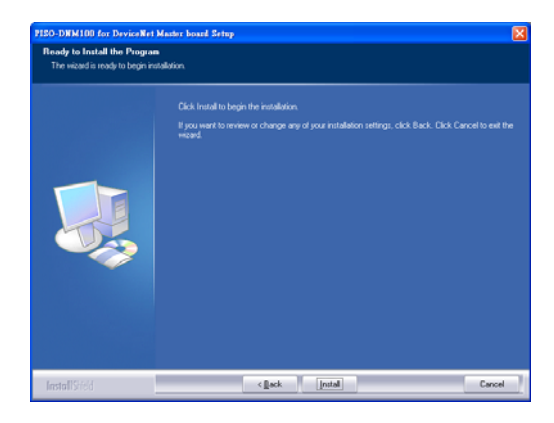

Step 12: The setup process is running. The screen shoot is shown below.

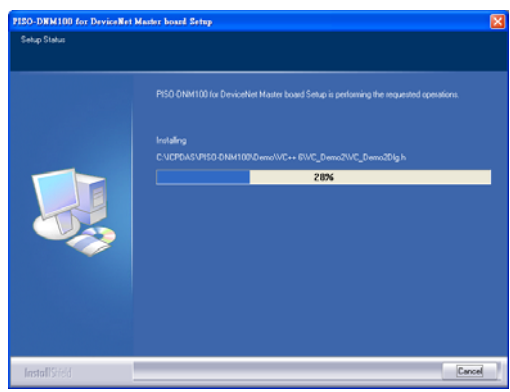

Step 13: When the setup process is finished, the next screen shoot is shown below. After finishing the process, please press "Finish" button.

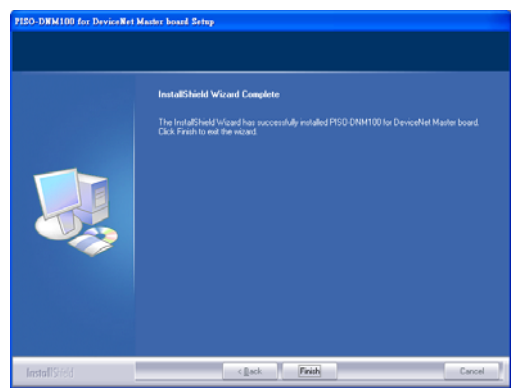

Step 14: The next screen shoot is shown as follows. Please restart your PC.

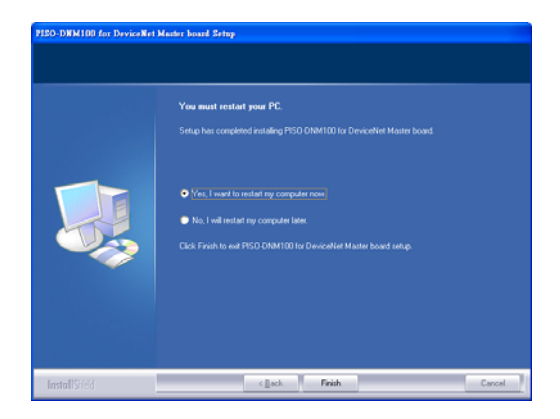

The setup process would copy the related material to the indicated directory and registers the driver on your computer. The driver target directory below is for the different systems.

Windows NT/2000 – **WINNT\SYSTEM32\DRIVERS**  Windows 98/Me/XP – **WINDOWS\SYSTEM32\DRIVERS**  The other data and resource are copied to the following directory:

#### **C:\ICPDAS\DNM\_Utility\DNM\_Utility.exe**

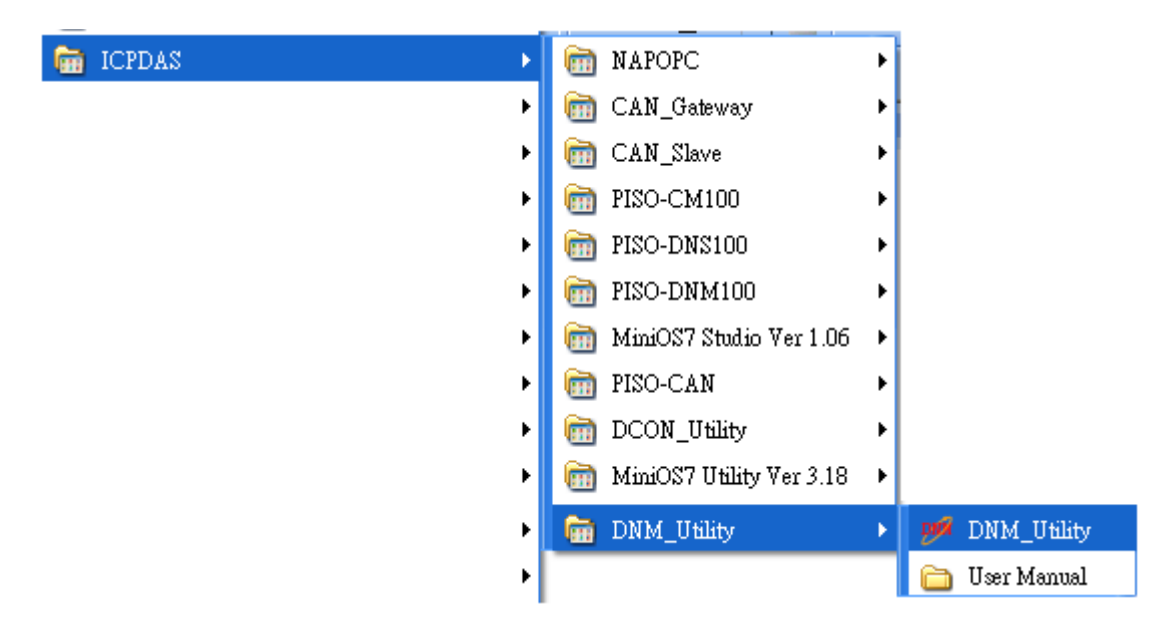

**The program files picture is shown as follow.** 

# <span id="page-15-0"></span>*3. DeviceNet Master Software Utility for Windows*

The utility does not work normally if the DeviceNet master series hardware driver is not installed correctly.

After running the utility program, the following window would be shown. Please select the hardware which you are using.

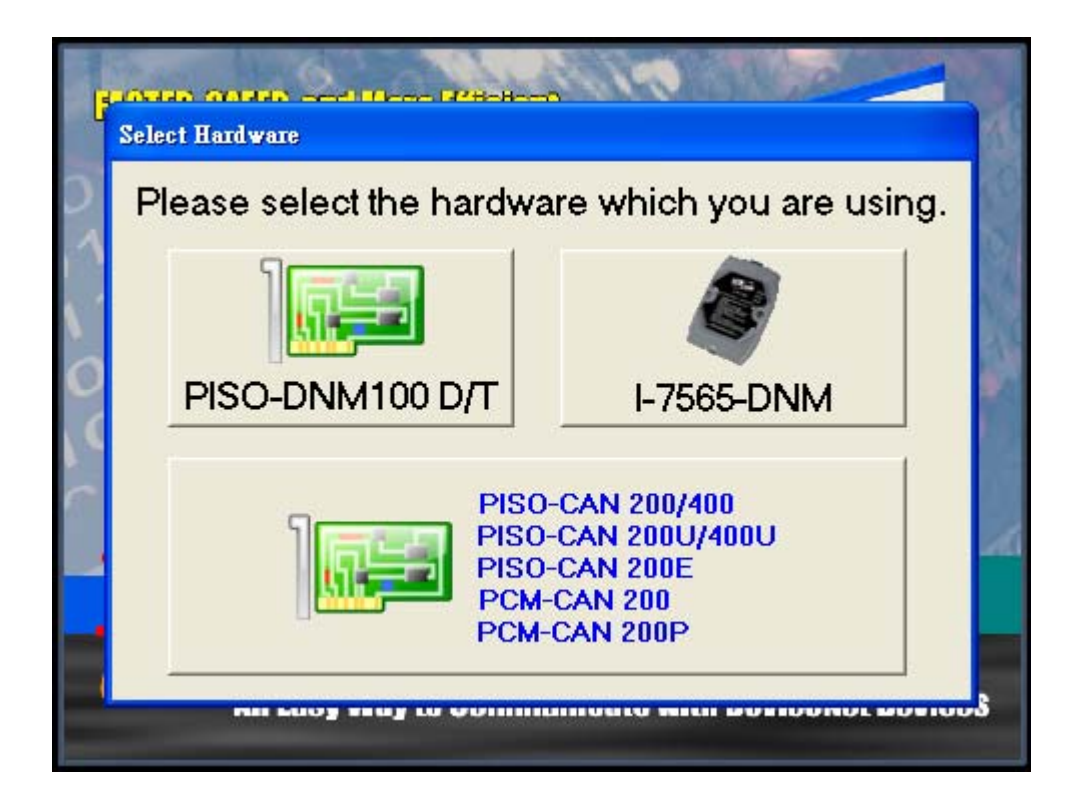

After choosing the "PISO-DNM100" or "PISO-CAN xxx" button, the screen shoot is shown below.

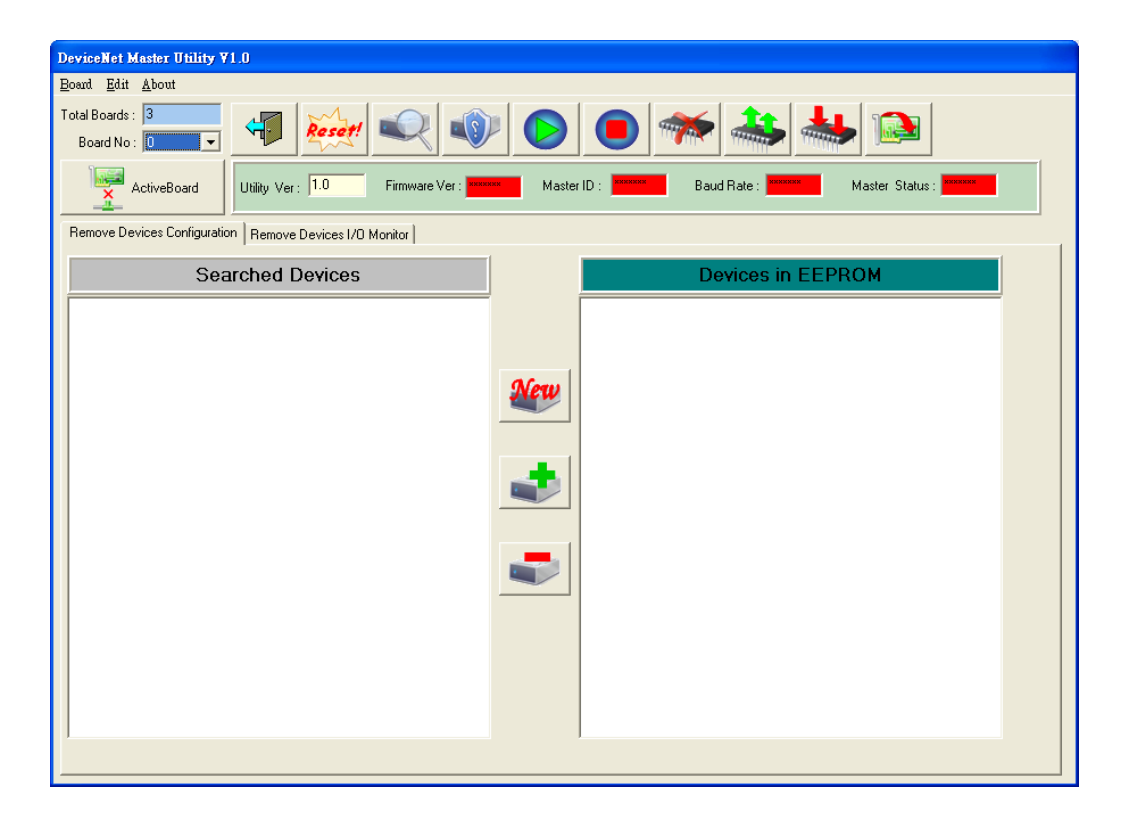

After choosing the "I-7565-DNM" button, the screen shoot is shown below.

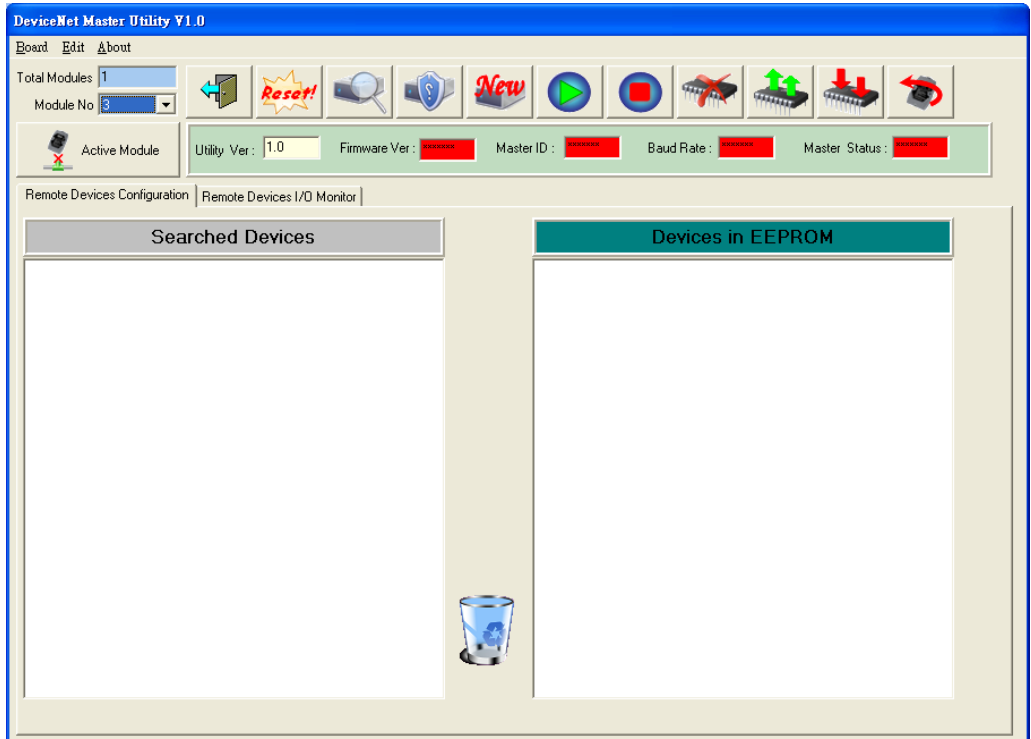

### <span id="page-17-0"></span>*3.1 Introduction*

The software utility includes various useful functions. These functions help users to diagnose and access the DeviceNet devices. There are three main parts of these functions.

#### **- Diagnosis**

This utility supports to search all devices and specific devices in the network. These functions help the users to configure the connection of the slave devices. Anymore, the software also can diagnose the remote slave devices when building the DeviceNet network.

#### **- Configuration**

This software supports the users to configure the I/O connection of the devices by searching devices or manual setting. After configuring the I/O connection, the information would be saved into the EEPROM of the PISO-DNM100 or I-7565-DNM. The users can export the data from the EEPROM easily. Correspondingly, the users can import the data into the EEPROM.

#### **- Remote I/O access**

The software utility can easily to access the I/O data of all the slave devices. The users can monitor the input data of the specific slave device and change the output data to the remote slave device with this utility.

# <span id="page-18-0"></span>*3.2 Tutorial Demos*

#### **3.2.1 Where to find the Hardware Information**

- 1. The utility would search the number of boards in your PC automatically. It shows the count of the boards which have been found.
- 2. For PISO-DNM100, the utility also lists the ID of all boards in the "Board No" field.
- 3. For I-7565-DNM, the utility also lists the ID of all boards in the "Module No" field.

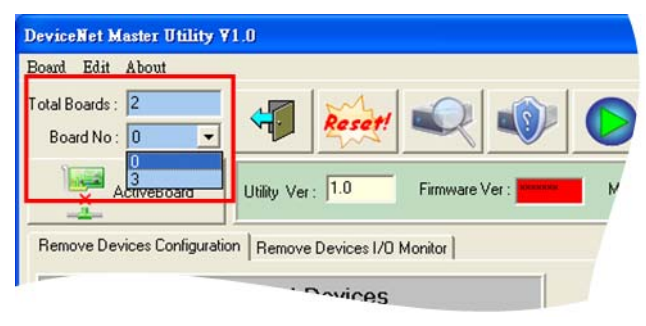

The picture for the PISO-DNM100

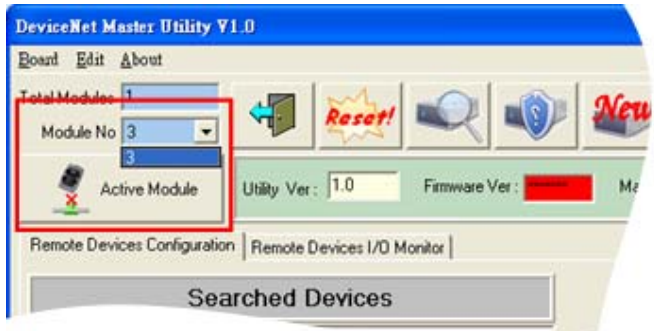

The picture for the I-7565-DNM

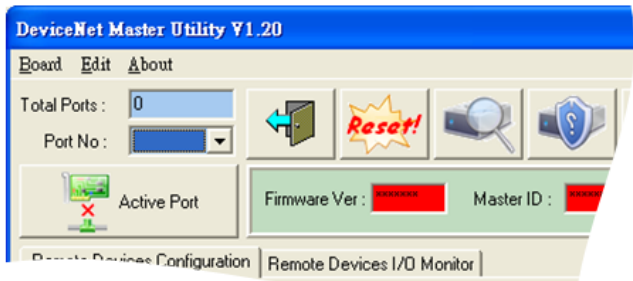

The picture for PISO-CAN series hardware

#### <span id="page-19-0"></span>**3.2.2 How to start using the utility**

1. Before using this utility, the users should click "ActiveBoard" or "ActiveModule" button to activate the specific DeviceNet master hardware. That would initialize the DeviceNet master device which you have selected in the "Board No" or "Module No" field.

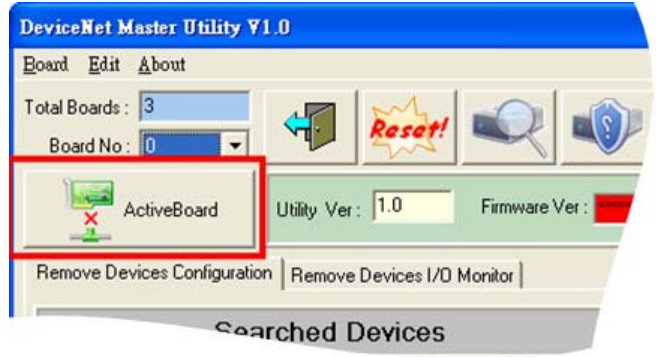

The picture for the PISO-DNM100

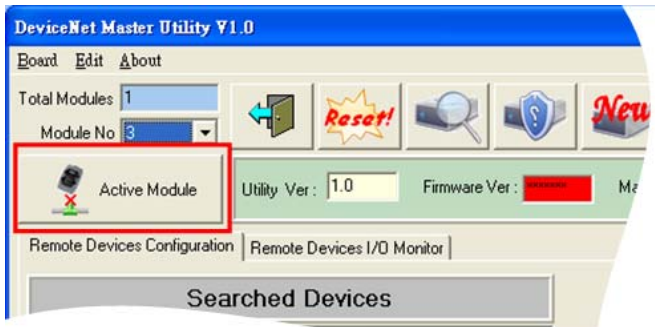

The picture for the I-7565-DNM

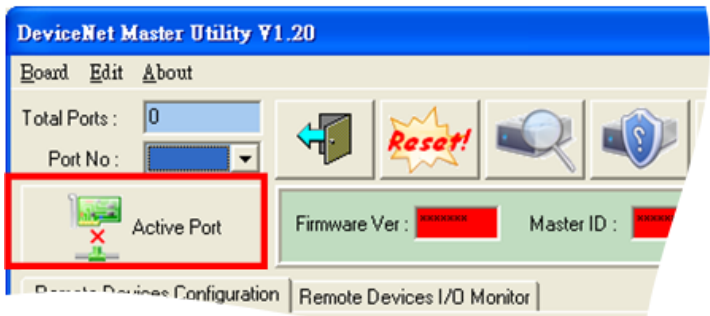

The picture for PISO-CAN series hardware

2. After activating the board, the utility will read all configurations from the EEPROM. And the message window would pop-up.

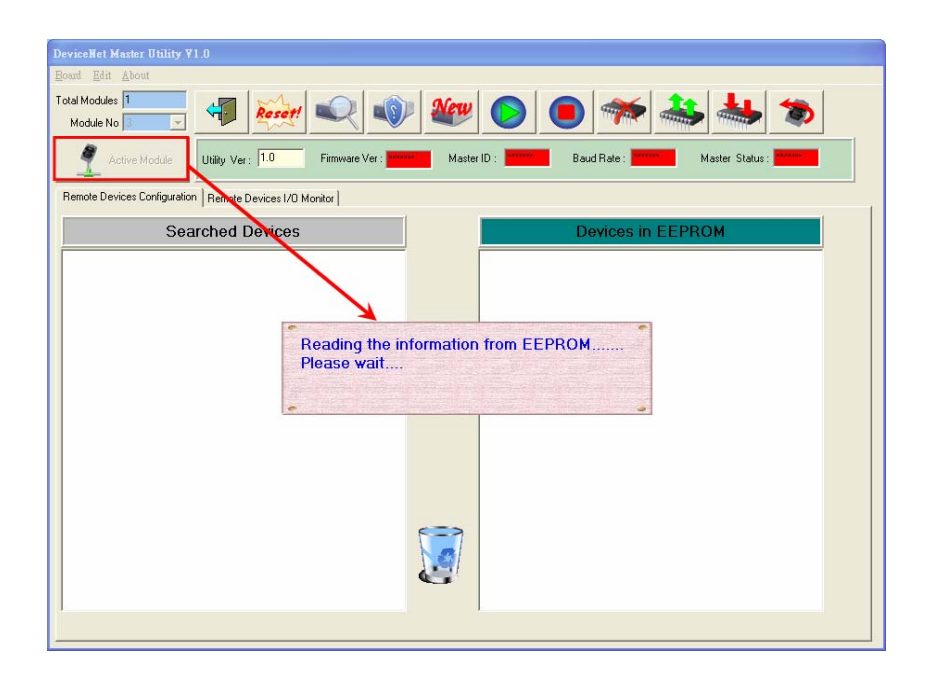

3. After reading the configuration from EEPROM of DeviceNet master device successfully, the utility shows the information in the "Devices in EEPROM" field.

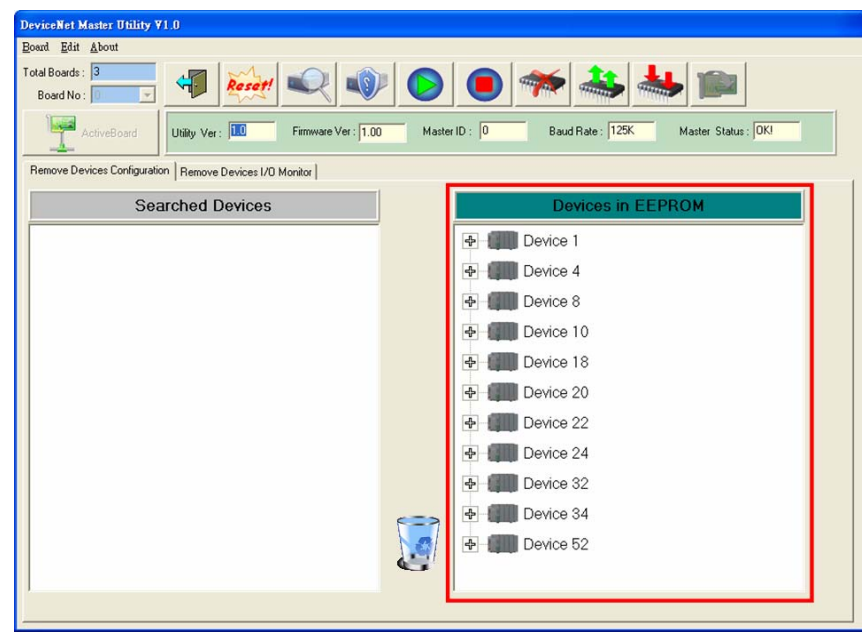

#### <span id="page-21-0"></span>**3.2.3 How to search the slave devices**

1. After the board has been activated, the users can press the "Search all Devices" button shown below. As the users press the button, the screen shows a waiting dialog. It takes about 30 seconds to search the whole slave devices in the network. The number of scanned devices is 64.

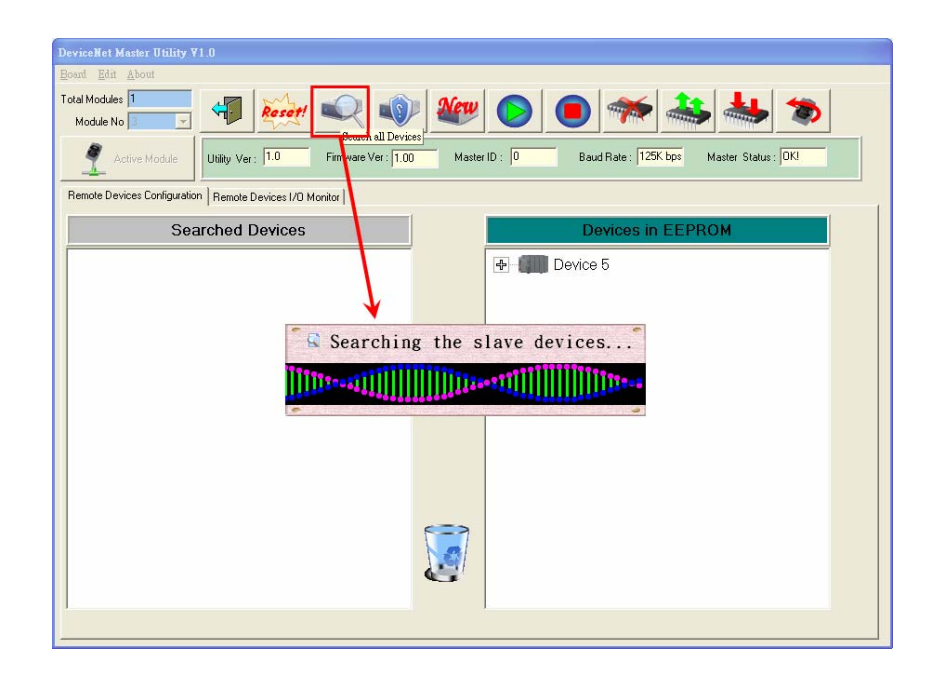

2. After finishing the searching procedure, the utility shows the information of all the slave devices in the "Searched Devices" field.

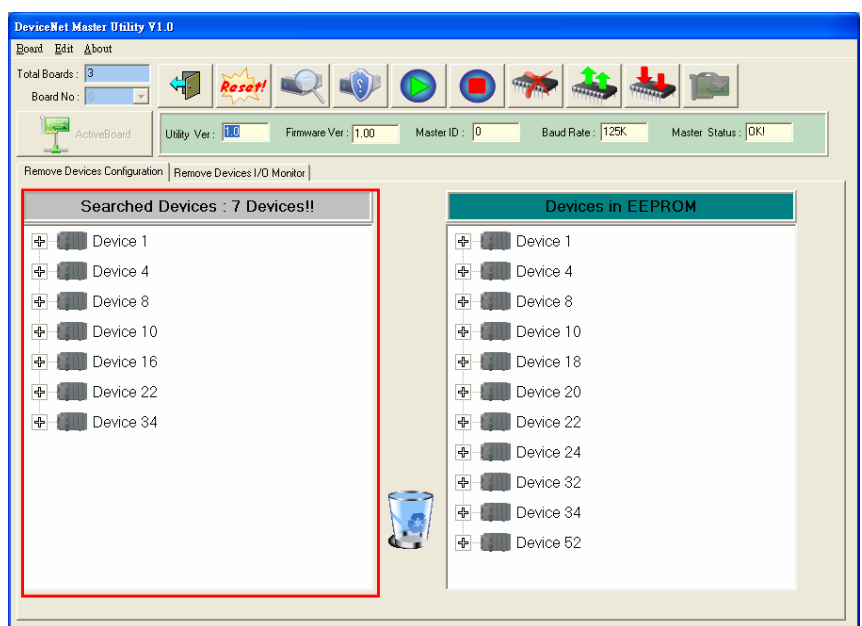

3. The users can expand the device to find out more I/O connection information of those devices. The users can use this I/O information to develop your configuration in the EEPROM.

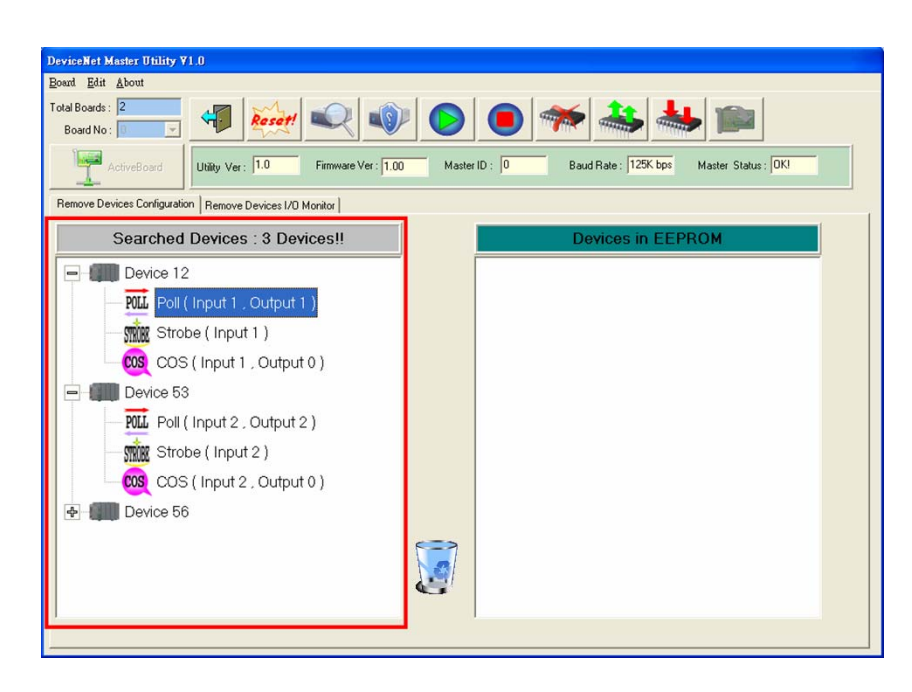

### <span id="page-23-0"></span>**3.2.4 How to add I/O information into the EEPROM**

- 1. Please activate your board or refer to section 3.2.2
- 2. Please search all devices or refer to section 3.2.3
- 3. Please select one of the I/O connection items in the "Searched Devices" field. And drag the item into the "EEPROM"field.

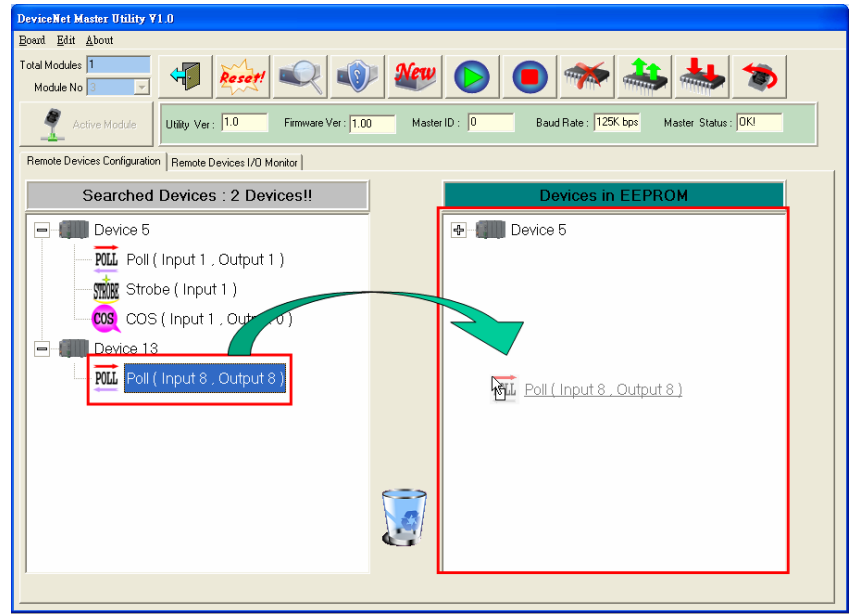

4. If the mission is successful, the users would see the successful message below. And you can find the selected item has been added into the "EEPROM" field.

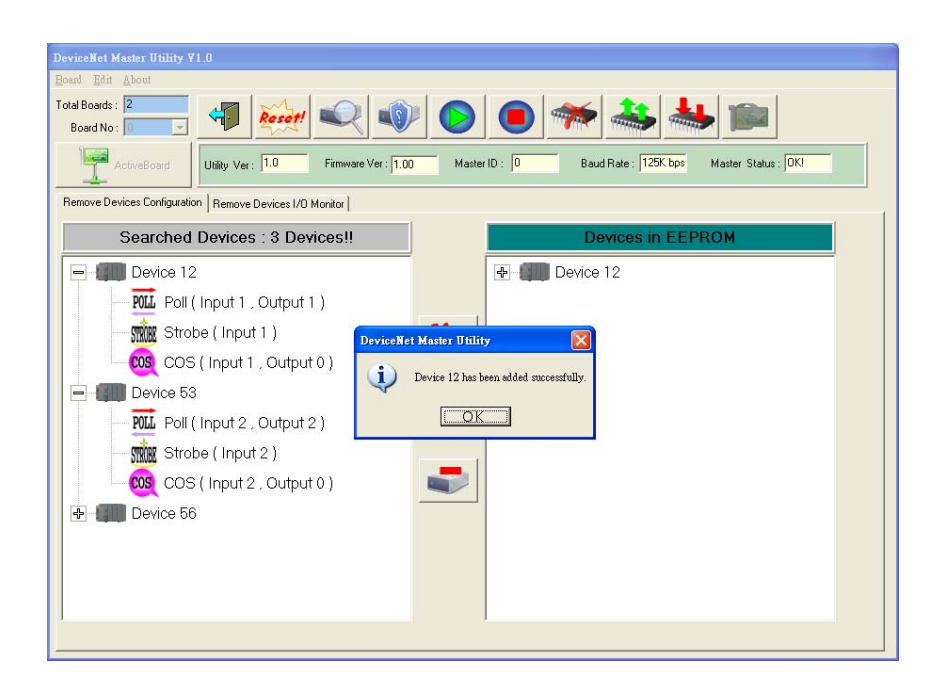

### <span id="page-24-0"></span>**3.2.5 How to remove I/O information from the EEPROM**

- 1. Please activate your board or refer to section 3.2.2
- 2. Please select one of the device items in the "EEPROM" field. And drag the item into the "trash can" image.

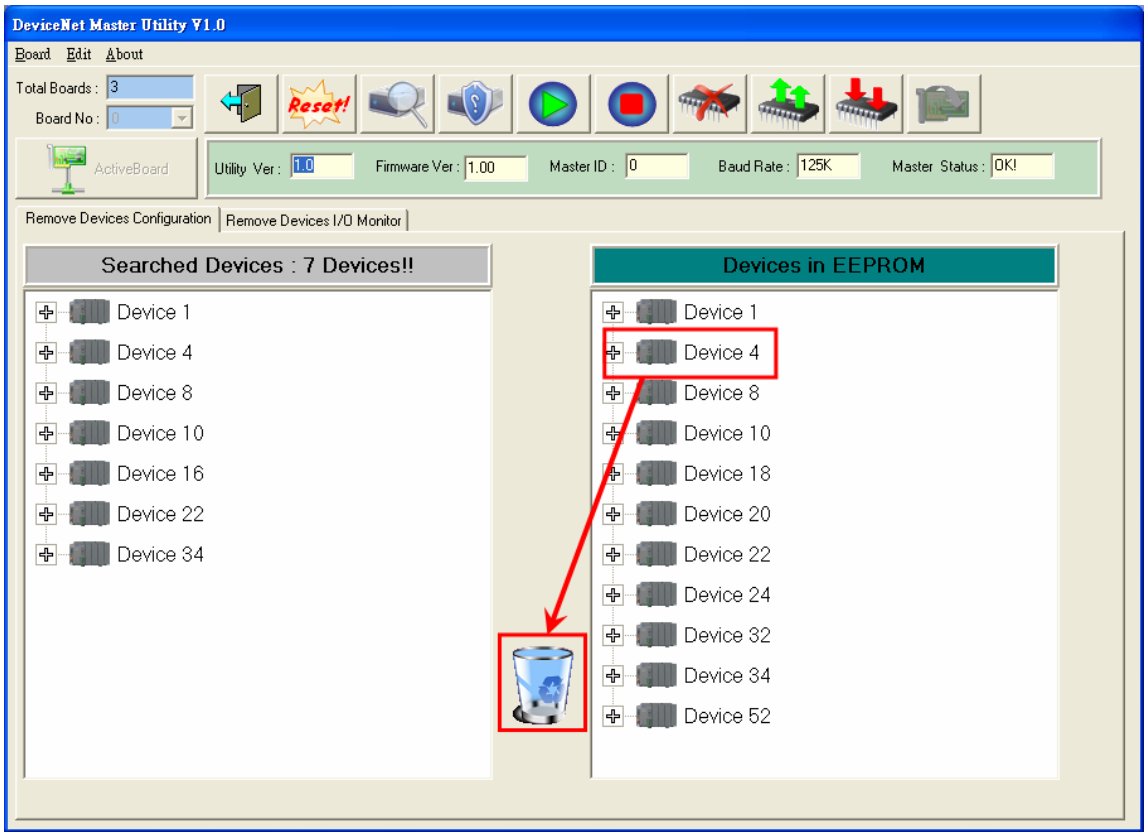

#### <span id="page-25-0"></span>**3.2.6 How to read/write the I/O data form the slave device**

- 1. If the users have no I/O configuration in the EEPROM, please refer to section 3.2.4 to add at least one I/O configuration.
- 2. Please press "Start all Device" button to communicate with all slave devices. The warning message would pop-up. In this example, we can ignore it.

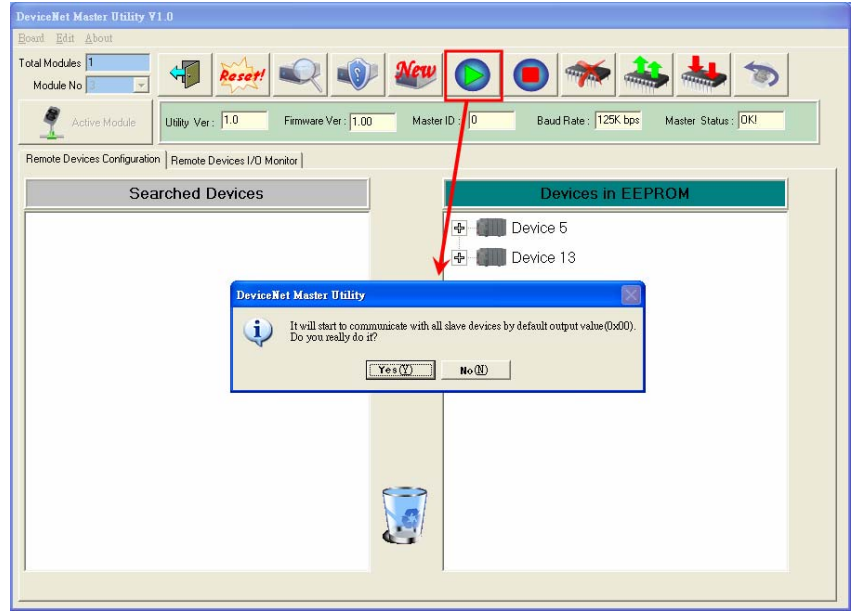

3. The users can click "Remote Device I/O Monitor" page to view the I/O data of the slave devices.

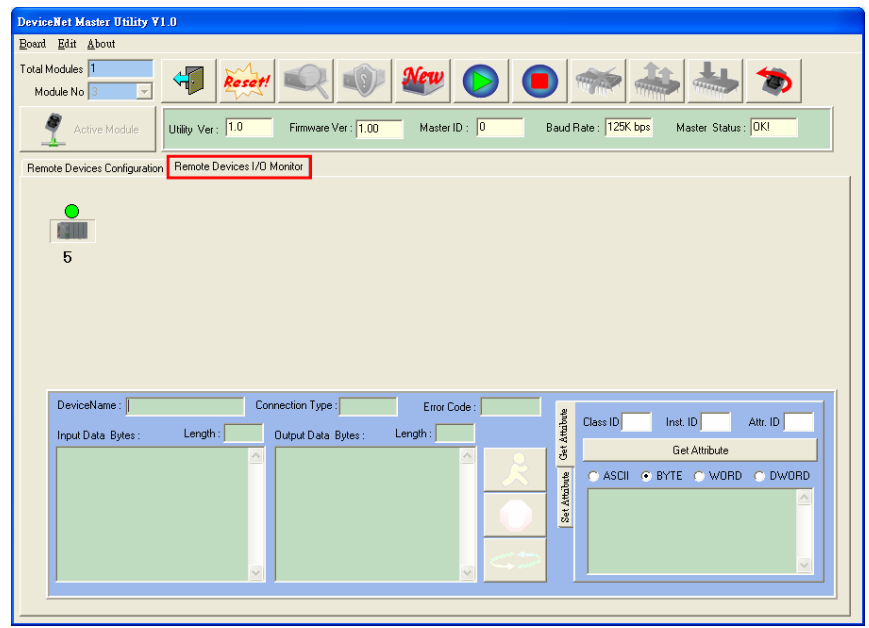

4. The users can press the icon picture to display the device information, including the device name and input data.

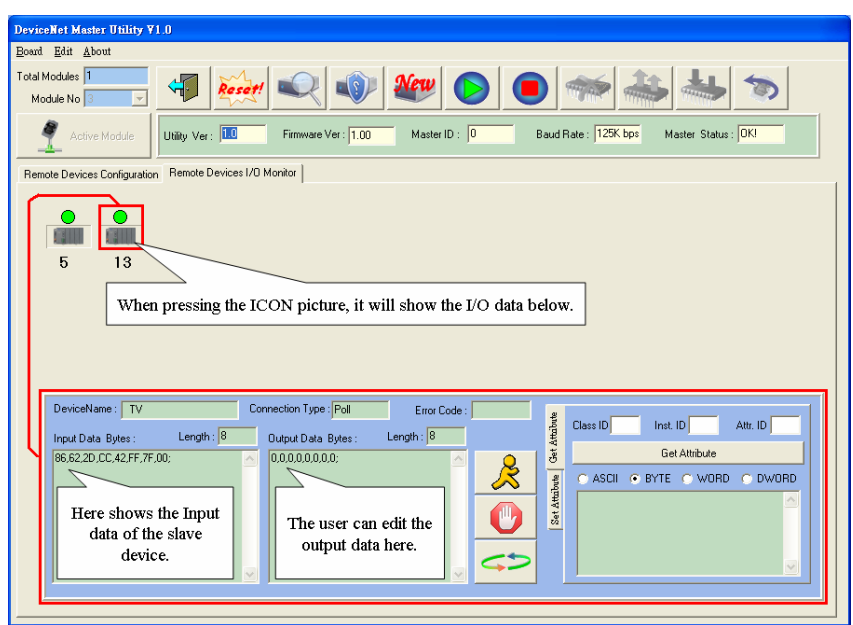

5. The users can press "Refresh output data" button to send the output data to the slave device.

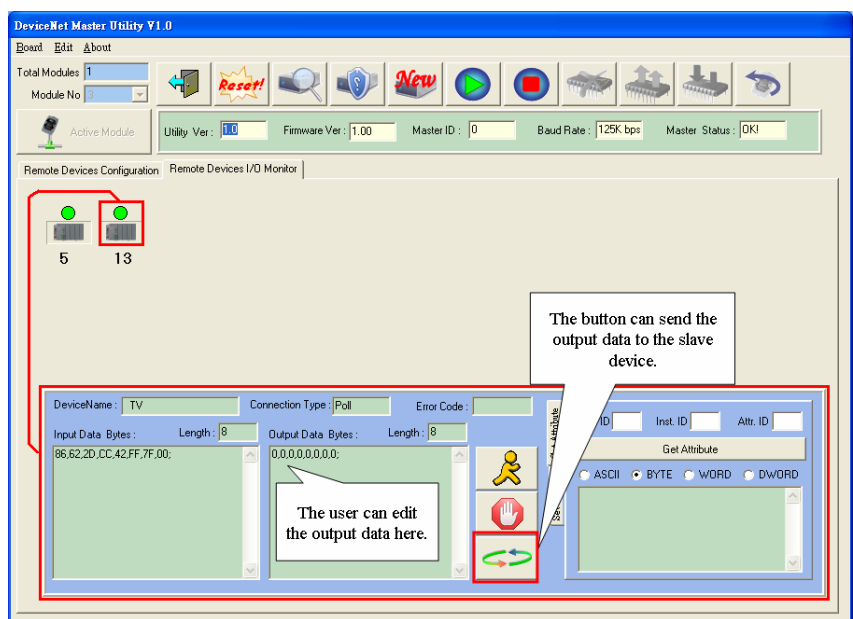

# <span id="page-27-0"></span>*3.3 Description of the Buttons*

Here is the description of the buttons in the software utility.

#### **3.3.1 Total Board Number**

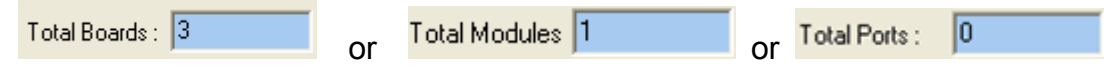

This field shows the total number of all DeviceNet or PISO-CAN series hardware in the PC. It will detect the DeviceNet hardware automatically when running this software. If the number is 0, the users can not use this software. Please check the driver of the PISO-DNM100, I-7565-DNM or PISO-CAN.

#### **3.3.2 Board Number**

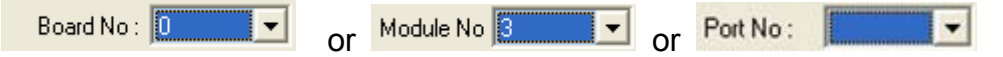

There is a DIP-Switch on the PISO-DNM100. The number of the DIP-Switch is called "Board No". The I-7565-DNM uses the USB port in the PC. The USB port number is called "Module No". The drop-down list will show the DIP-switch number or USB port number of all DeviceNet hardware in the PC. The users can select a board number or "Module No" to be activated. The utility configure the port of the PISO-CAN hardware, here shows the examples about the order of the port number.

If there are two PISO-CAN board in your PC and the system notes the PISO-CAN 200 as "Board 0" and the PISO-CAN 200U as "Board 1", these ports will be ordered as the following figure.

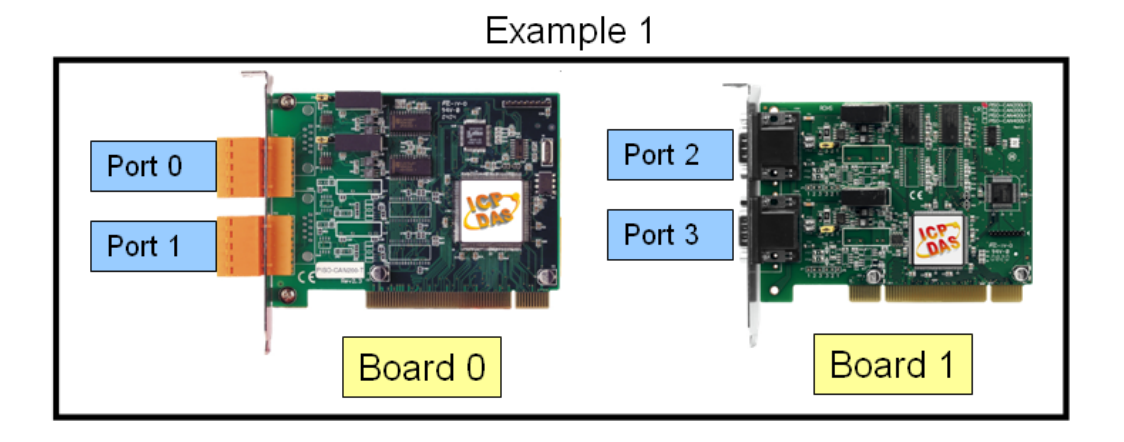

<span id="page-28-0"></span>If there are two PISO-CAN board in your PC and the system notes the PISO-CAN 400 as "Board 0" and the PISO-CAN 200U as "Board 1", these ports will be ordered as the following figure.

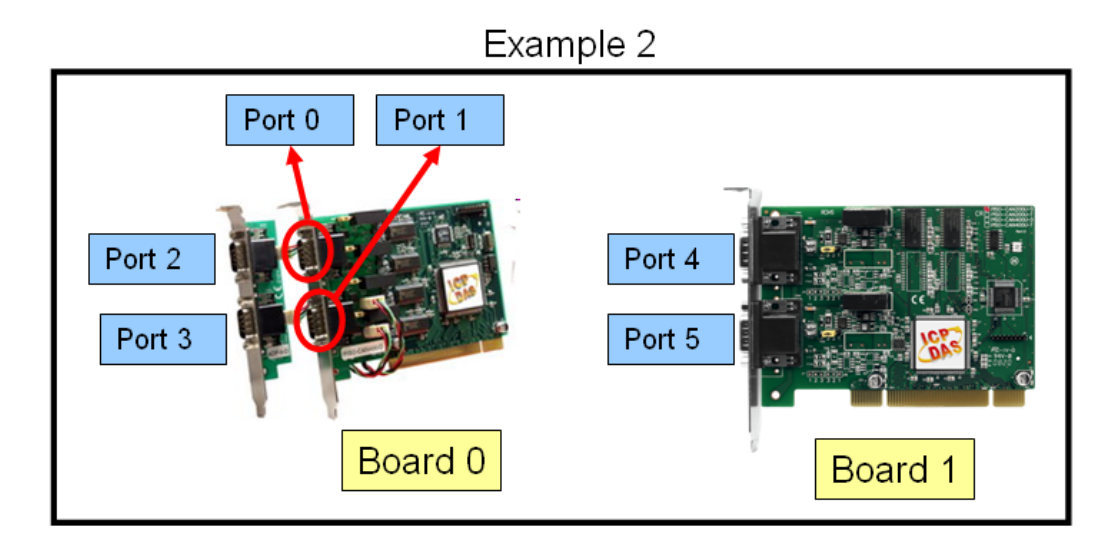

#### **3.3.3 Active Board**

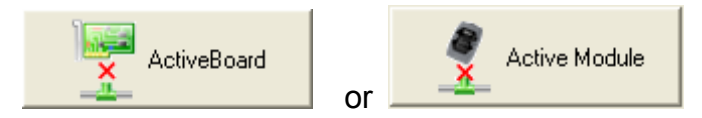

This button could activate the DeviceNet hardware which is selected in the "Board No" or "Module No" field. The users should click this button before using other functions. (Except for "Update New Firmware")

### **3.3.4 Exit**

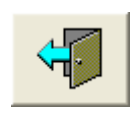

This button will exit the utility.

#### <span id="page-29-0"></span>**3.3.5 Reset Firmware**

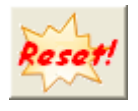

This button can restart the firmware of the PISO-DNM100 or I-7565-DNM. If the users have changed the master's ID or baud rate, you must restart firmware to make change enable.

#### **3.3.6 Search All Device**

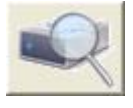

This button can search all the slave devices in the network.

Notice: When the master is communicating with the slave devices, please don't use this function to avoid breaking the connection to the slave devices.

#### **3.3.7 Diagnose Specific Device**

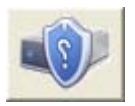

This button can diagnose the specific slave device in the network.

Notice: When the master is communicating with the slave devices, please don't use this function to avoid breaking the connection with the slave devices.

#### **3.3.8 Start All Device**

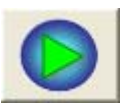

This button can start to communicate with all slave devices which have configured in the EEPROM.

Notice! If the slave device contains output channels and the initial output value is not set, the master will send default value (0) to the output channels.

#### <span id="page-30-0"></span>**3.3.9 Stop All Device**

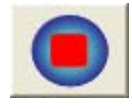

This button would disconnect the communication with all slave devices which have configured in the EEPROM. All remote slave devices will change to the "off-line" state.

#### **3.3.10 Clear the EEPROM**

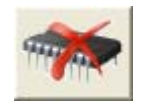

This button can clear all configuration data in the EEPROM. The MAC ID of the master would be reset to 0 and the baud rate reset to 125K bps.

#### **3.3.11 Export from EEPROM**

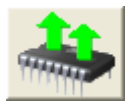

This button can export the information from the EEPROM of the PISO-DNM100 or I-7565-DNM. The information will be saved a file (\*.EEP).

#### **3.3.12 Import into EEPROM**

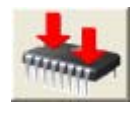

This button can import the EEP file into the EEPROM of the PISO-DNM100 or I-7565-DNM from the specific EEP file.

#### **3.3.13 Update New Firmware**

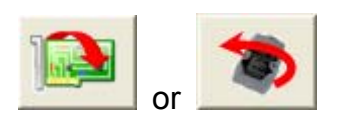

This button can update the firmware of the PISO-DNM100 or I-7565-DNM. If ICPDAS have new version of the firmware, the users can click this button to update it. After clicking the button, the users can see the following window as figure 6.2.

<span id="page-31-0"></span>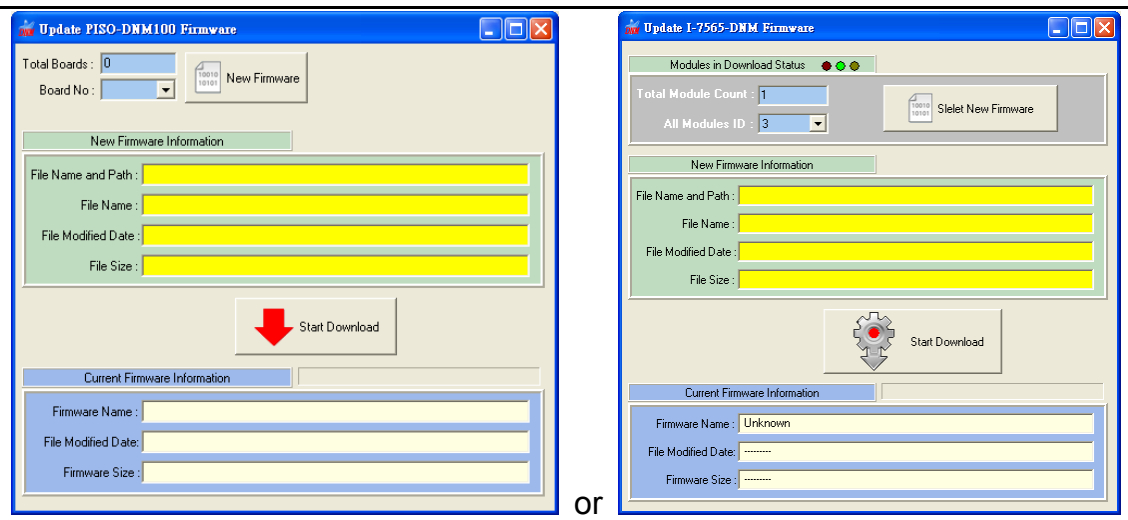

Figure 6.2 Update Firmware

Please follow the steps to update the new firmware.

- 1. Please select the number in the "BoardNo" or "Module No" field.
- 2. Click the "New Firmware" button to open the new firmware.
- 3. Click the "Start Download" button to download the new firmware.
- 4. Wait for a while, the user will see a "Download OK" message box.

#### **3.3.14 Add New Device by user-defined**

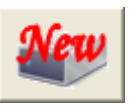

This button can add a new device into the EEPROM by your need. When click the button, the "New Device configuration" dialog would be shown as figure 6.3.

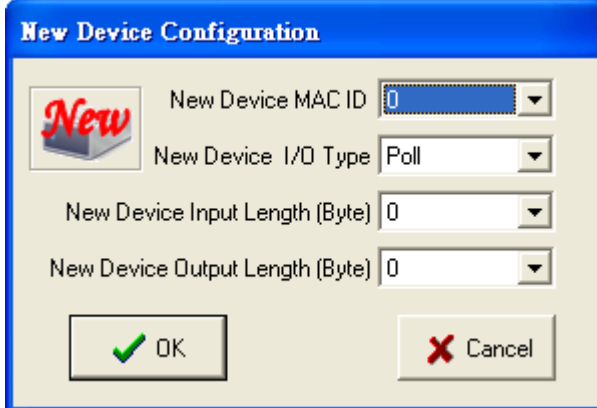

Figure 6.3 Add New Device by user-defined

#### <span id="page-32-0"></span>**3.3.15 Start Device**

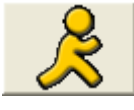

This button can start to communicate with the selected devices. If the function is successful, the information will be showed in the "DeviceName" field and "Input Data" field and then the picture of the led will become green color as figure 6.4.

Notice: If the users want to set an initial value to the output channel, you can edit the value in the "Output Data" field the press the "Start Device" button. During editing the output value, please follow the format in the edit box.

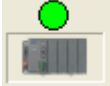

Figure 6.4 Green color LED

#### **3.3.16 Stop Device**

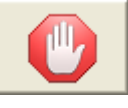

This button can stop to communicate with the device which the users have selected. If the function is successful, the picture of the led will flash red color as figure 6.5.

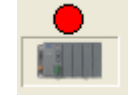

Figure 6.5 Red color LED

#### **3.3.17 Refresh Output Data**

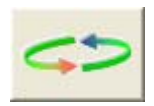

If the users have started to communicate with the slave device, you can edit the "Output Data" field to change the value to the output channel. Finish editing the value, press the "Refresh" button to send the new data to the slave device.

#### <span id="page-33-0"></span>**3.3.18 Change Master ID and Baud Rate**

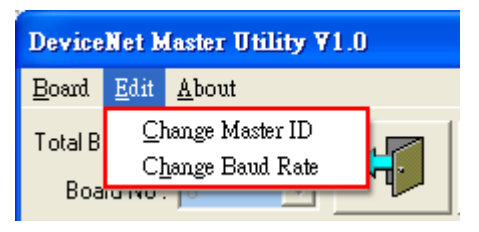

If the users want to change the MAC ID of the DeviceNet Master or the baud rate of the network, you can click one of these two items. The users will see the following window as figure 6.6.

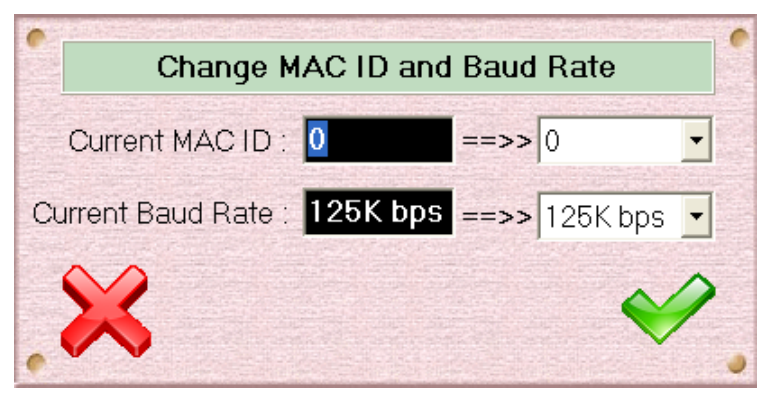

Figure 6.6 Change MAC ID and Baud Rate Dialog

The users can select your own setting and then press the " $\blacklozenge$ " button. The "X" button is to close the dialog without changing any setting.